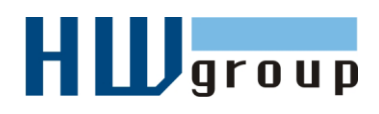

**Poseidon** 

on 3266

# **Starting Guide - Poseidon 3266** *First steps for measuring temperature with Poseidon*

### **1) Connecting Poseidon 3266**

**1.1)** Check DIP switches. For installation, set them as shown in the picture on the right (DIP1=**Off**, DIP2=**Off**).

**1.2)** Dry contact inputs for connecting contacts. For sensors with Dry Contact outputs (buttons, relay contacts, door contacts)

**1.3)** Connect power adapter to an outlet (230 / 110V) and to the Poseidon power connector. The connector must be plugged in fully, green LED lights

**1.4)** Connect temperature or humidity sensor to **IT bus** (Temp-1Wire or Humid-1Wire - RJ12 connector), the connector must click-in.

**1.5) Connect** Poseidon to Ethernet

- Green POWER LED on RJ45 connector lights up power supply is OK
- Yellow LED on the RJ45 connector blinks connection to 10 Mbit network is OK

**Accessories**

Í

up.

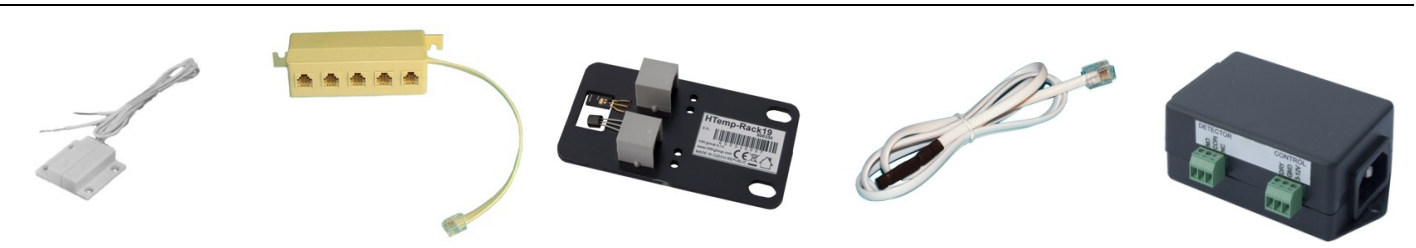

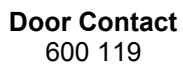

**Poseidon T-Box** 600 040

**HTemp-Rack19** 600 330

**Temp-1Wire 1m** 600 242

**PowerEgg** 600 237

| 600 005 | Temp-1Wire 3m            | Temperature sensor, 3m cable $(1m = 600 242, 10m = 600 056)$              |
|---------|--------------------------|---------------------------------------------------------------------------|
| 600 311 | Temp-1Wire-Outdoor 3m    | Temperature sensor for outdoor use, food-safe steel, 3m cable             |
| 600 330 | HTemp-Rack19             | Temp & humidity sensor, installs into a RACK as a 1U device               |
| 600 279 | Humid-1Wire 3m           | Humidity sensor, 3m cable $(1m = 600 278)$                                |
| 600 040 | <b>Poseidon T-Box</b>    | Hub to connect up to 5 sensors, 10cm cable                                |
| 600 280 | <b>Poseidon T-Box2</b>   | Hub to connect 2 sensors, 3m cable                                        |
| 600 119 | <b>Door Contact</b>      | Door contact to detect open door, connects to a Dry Contact input (11.14) |
| 600 239 | <b>Gas Leak Detector</b> | Flammable gas detector, connects to a Dry Contact input (I114)            |
| 600 240 | <b>PowerEgg</b>          | Voltage detector, 110/230V (connects to I114 on the Poseidon)             |

.

## **2) Configuring the IP address – UDP Config**

**UDP Config** program – in the root folder of the supplied CD (Windows and Linux version).

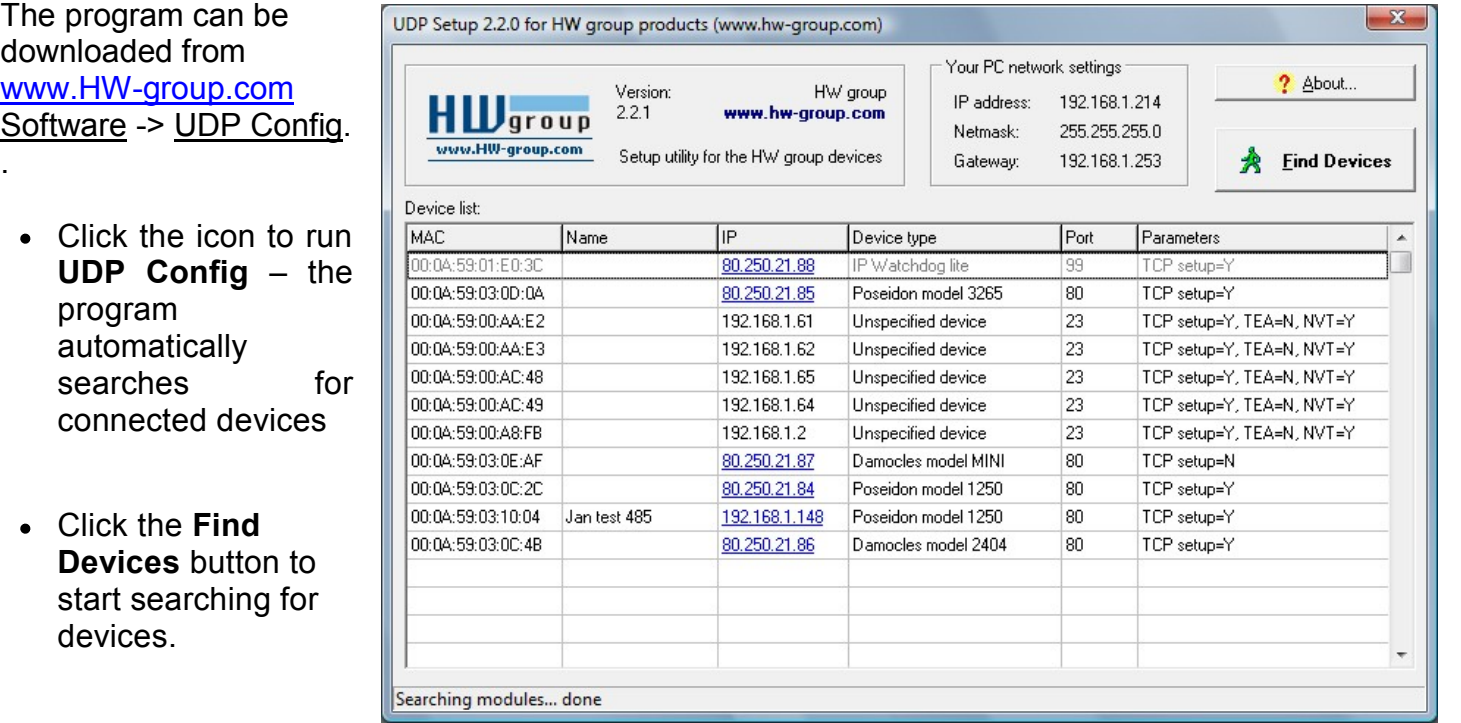

The program looks for devices on your local network. To identify a particular Poseidon unit, look at its MAC address (printed on the label at the bottom of the unit).

Double click a MAC address to open a dialog window with basic device settings.

#### **Set up network parameters**

- IP address
- HTTP Port (default is 80)
- Mask  $\bullet$
- Gateway IP address
- Name of your device  $-$  optional

Click the **Apply Changes** button to save the settings.

*Note: Contact your network administrator if you are unsure about these settings.* 

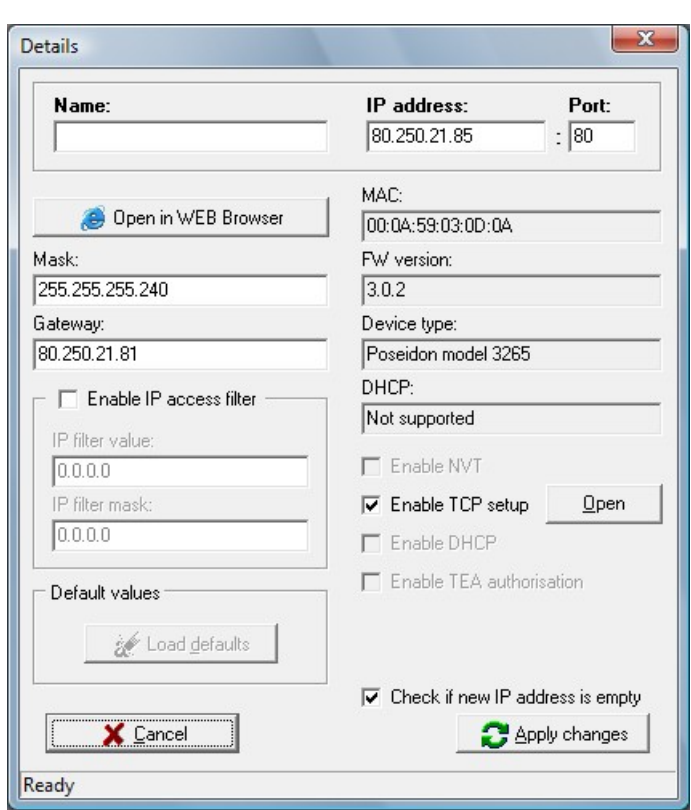

• **Reset to factory defaults**  Toggle DIP1 several times within 5 seconds after powering up. Default settings contains none passwords. DIP1 •**Disable any configuration changes** (online demo mode) While **DIP2=On** any configuration change disabled. *Note: Set Dip2=Off to be able change IP address configuration* DIP2

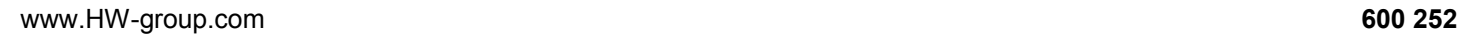

### **3) Configuring the Poseidon with a web browser**

Enter the IP address of the device to the address field in your web browser, or run **UDP Config** and click the IP address in the list of devices.

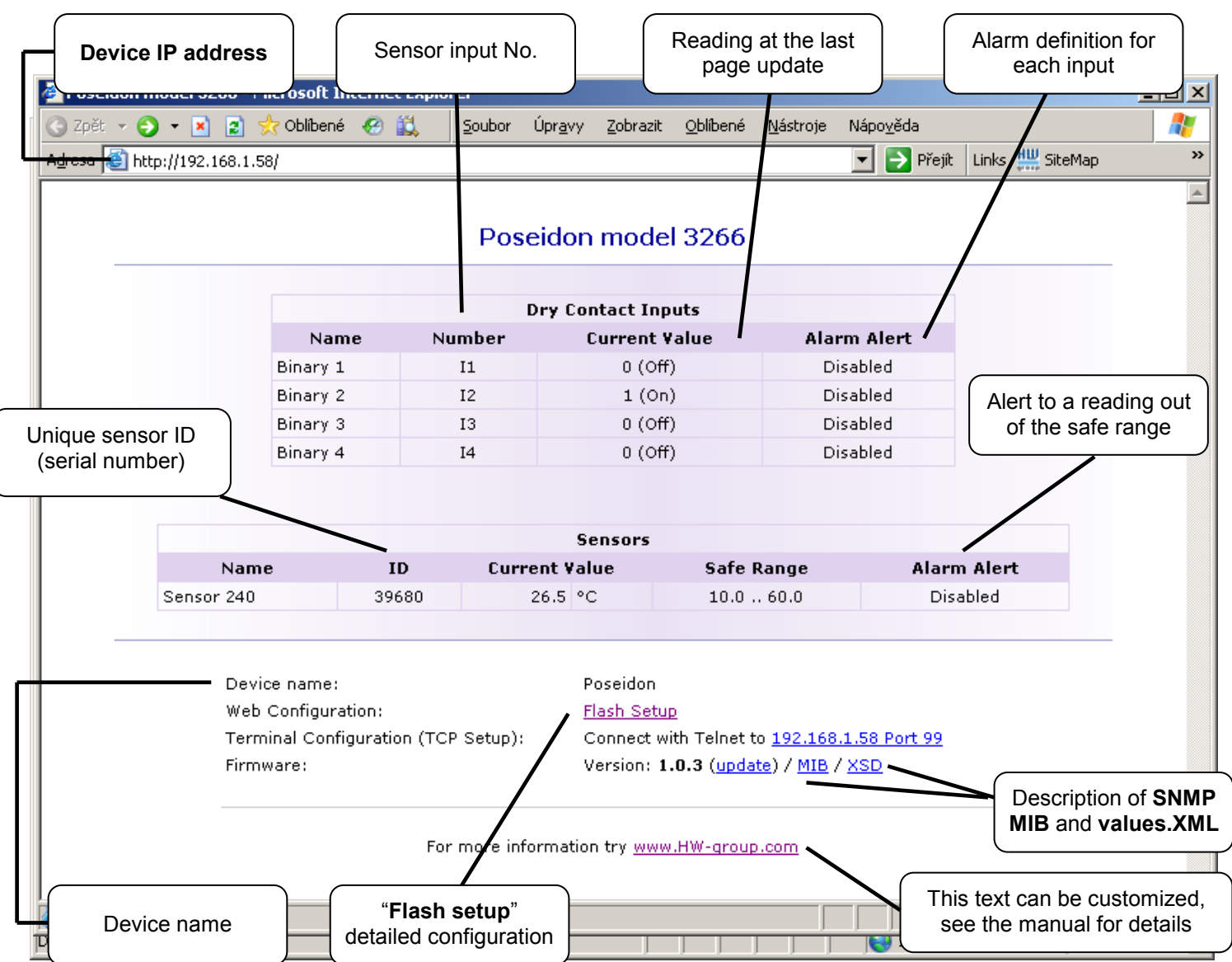

- **Current Value** current reading of the corresponding connected sensor. "-999.9" means that the sensor is not available or was initialized only after the device was powered up.
- **Safe Range**  range of readings considered OK (no alarm).
- **Alarm Alert**  defines, for each sensor, whether alarm alerts are enabled and their destination.
- **"For more information"** info about the servicing organization, configurable in "Telnet setup".

#### **Reading current values**

- **XML /values.xml** file, format described using XSD for download on the main page, detailed comments on XML structure are available in the manual.
- **SNMP**  the **poseidon.mib** description file can be downloaded on the main page. The SNMP ports (defaults are 161 and 162) can be changed in Flash setup.
- **Modbus/TCP** structure description is available in the manual and in application examples. Standard port 502 is opened for reading.

### **4) Flash Setup – Detecting sensors**

Click the "**Flash Setup**" link at the main page to open a graphic configuration interface. **Adobe Flash player** must be installed in your web browser. You can find it on the supplied CD (\Poseidon\ install\_flash\_player\_7.msi), or download the latest version from the Internet.

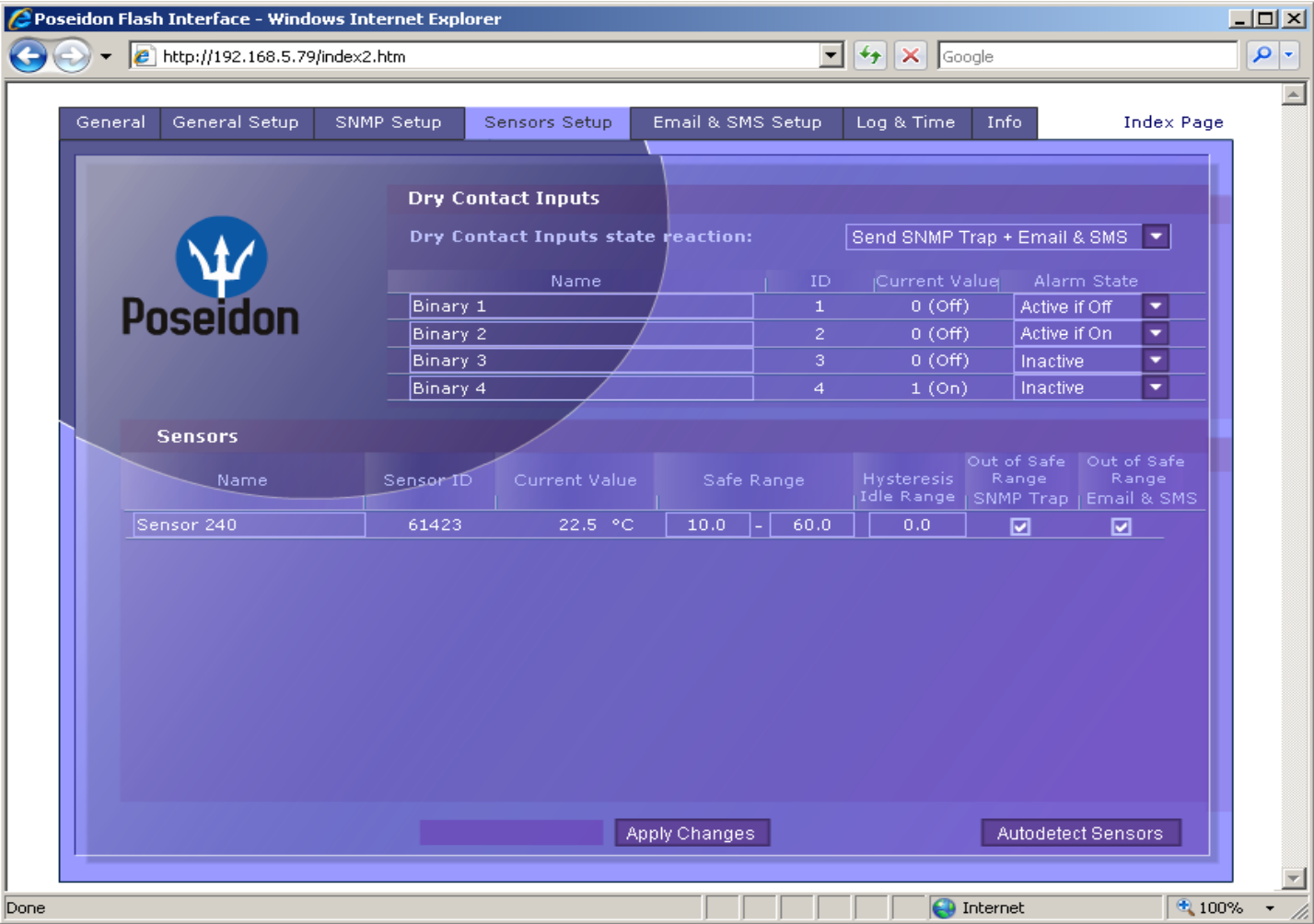

**Detecting the sensors**: In the "Sensors Setup" tab, click "**Autodetect Sensors**".

#### **Flash Setup allows you to:**

- Set up sensor names, "safe ranges" for alarms, and alarm alert destinations
- Monitor current sensor readings, set a refresh interval
- Select temperature units (°C, °F, °K)
- Set current time and specify a NTP server for time synchronization  $\bullet$
- Set SNMP parameters (Community names & rights), define targets  $\bullet$ for SNMP traps
- Set up alarm alerts via email and test them
- Set up security features: names and password, IP ranges

Further information is available in the manual or at [www.HW-group.com](http://www.hw-group.com/) 

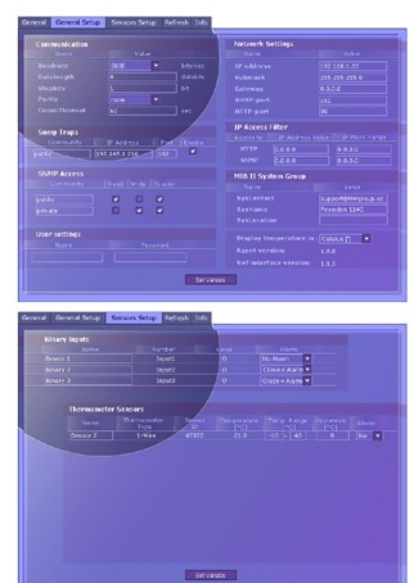